## 9.2 Load Test Scores with an External File

**Purpose**: Use this document as a reference for how to load test scores with an external file in ctcLink.

**Audience**: Admissions/ Testing Center staff

- You must have at least one of these local college managed security roles:
  - ZZ CS Test Score Loads

If you need assistance with the above security roles, please contact your local college supervisor or IT Admin to request role access.

Users must have the <u>ZZ CS Test Processing</u> and <u>ZZ CS Test Score Loads</u> roles.

Additionally, you'll need Read/Write Access security on test scores--please contact your security administrator for proper access.

## **Load Test Scores**

Navigation: NavBar > Navigator > Records and Enrollment > CTC Custom > CTC Processes > CTC Load Test Scores

- 1. The **Load Test Scores Run Control ID** search page displays.
- 2. Select the **Add a New Value** tab to create a new Run Control ID and select **Add**. It is important to note that Run Control IDs cannot be deleted; therefore, we encourage them to be reused. Because of this, including your institution code and a short process description in the Run Control ID is recommended--e.g., WA220 LOAD TEST SCORES. This only has to be done once.

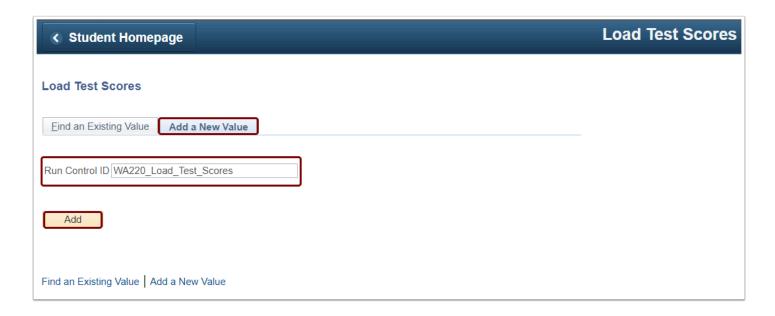

- 3. To use an existing Run Control ID, click on the **Find an Existing Value** tab and select **Search**.
- 4. Existing Run Control ID(s) displays below.
- 5. Click on the appropriate Run Control ID.

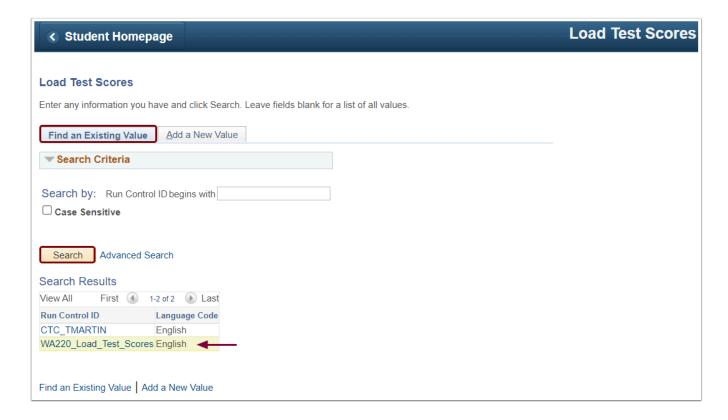

- 6. The CTC Load Test Scores page displays.
- 7. To attach a CSV file, select **Upload CSV File**. If you save the file in a format other than CSV, you will receive an error message.

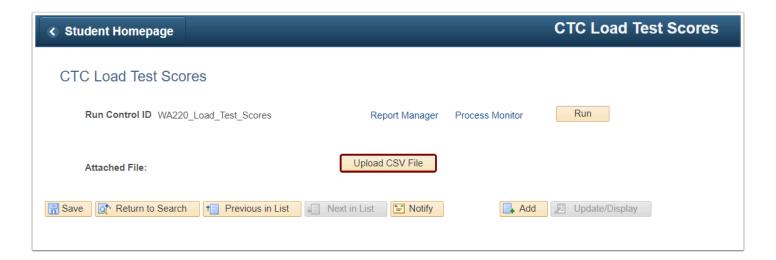

- 8. **Upload CSV File:** Upload a Microsoft Excel file in the .csv format with the required columns. The header row is not necessary. When you choose to include the header row, the View Log/Trace will indicate that the system skipped the header row.
  - · Columns required are as follows:
    - A. **EMPLID** Numeric IDs are the only acceptable IDs; test IDs cannot be used(e.g., XX220CS01)
    - B. Test ID
    - C. Test Component
    - D. **Test Date--**Acceptable formats include the following:
      - Month-Day-Year with leading zeros (08/01/2022)
      - Month-Day-Year with no leading zeros (8/1/2022)
    - E. Data Source
      - **E** = Extract
      - SCH = School
    - F. Score

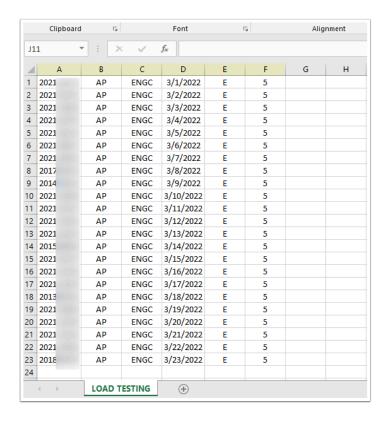

- 9. The **File Attachment** panel displays in the center of your screen.
- 10. Select **Choose File** to upload your file. Click **Upload** once the file name appears.

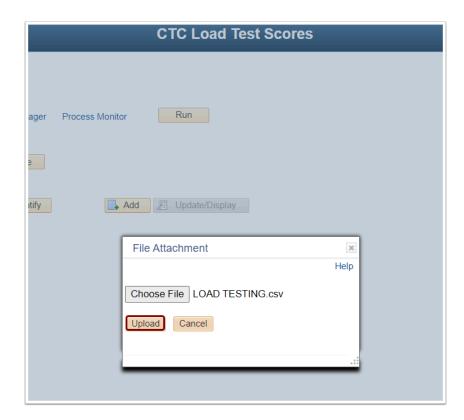

- 11. The **Attached File**name displays.
  - To view the attached file, select View CSV File.

• To make corrections, select **Delete CSV File** to delete the uploaded file. Next, make the necessary changes to the file. Then, re-upload the .csv file.

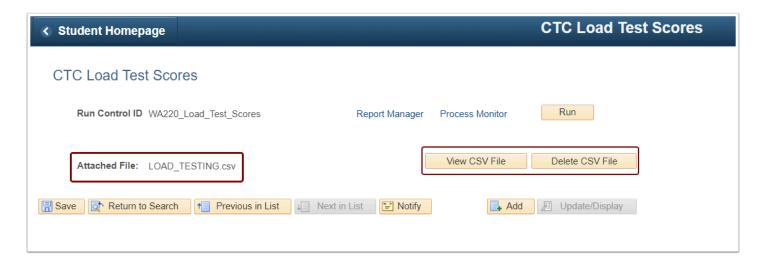

12. Select the **Run** in the top-right corner.

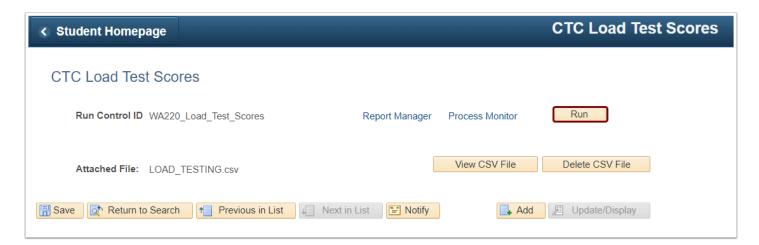

- 13. The Process Scheduler Request page displays.
- 14. Select **OK** in the lower-left corner below the Process List panel.

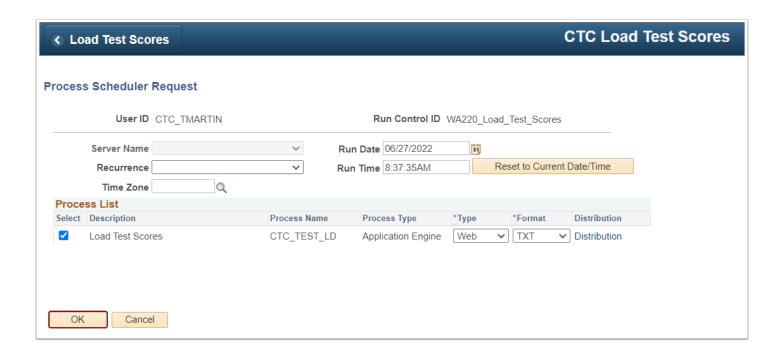

- 15. After selecting **OK**, the CTC Load Test Scores page displays. **Note**: In the top-right corner, the **Process Instance** number appears below the **Process Monitor** link.
- 16. Select the **Process Monitor** link.

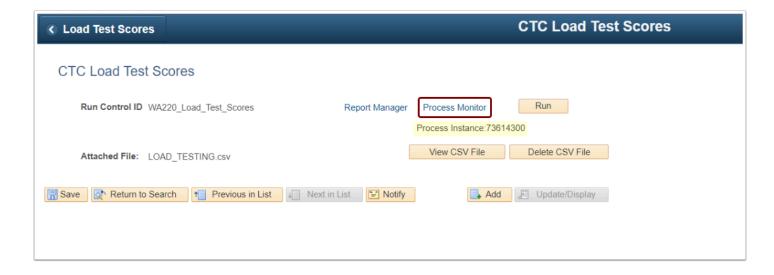

- 17. The **Process Monitor** page displays.
- 18. In the Process List panel, ensure the Run Status runs to Success, and the Distribution Status runs to Posted. You may select the Refresh button until the status is Success, Posted.

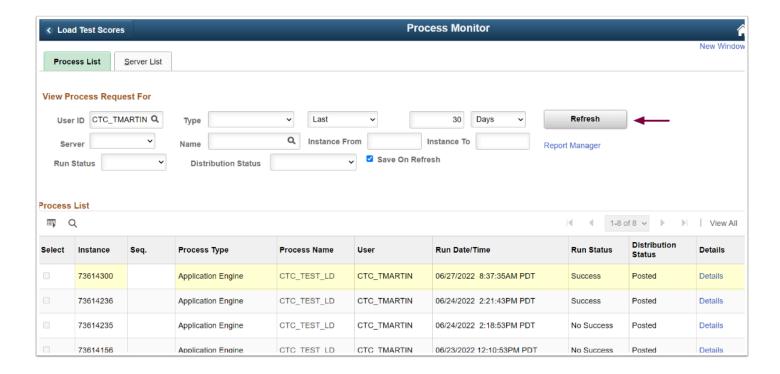

19. To view process details, click **Details** in the Process List panel.

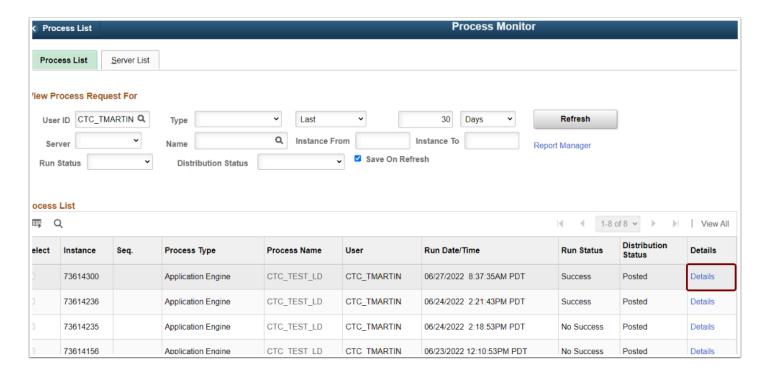

20. On the **Process Detail** page, select the **View Log/Trace** link.

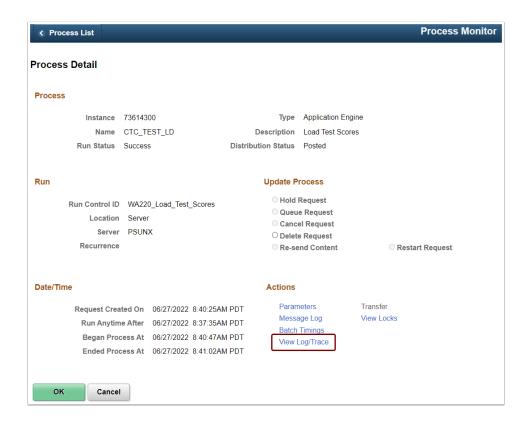

22. On the **View Log/Trace** page in the **File List** panel, select the hyperlinked file name ending with **\_details.log**.

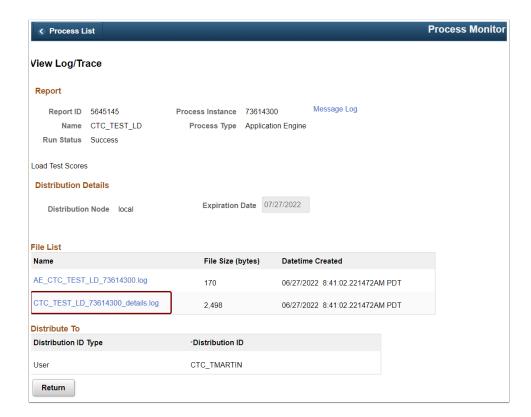

23. The processing details open in a new window.

```
Processing file: LOAD_TESTING.csv
INSERT line #1 (new score: 5 for test date: 2022-03-01)
INSERT line #2 (new score: 5 for test date: 2022-03-02)
INSERT line #3 (new score: 5 for test date:
                                            2022-03-03)
INSERT line #4 (new score: 5 for test date:
                                            2022-03-04
INSERT line #5 (new score: 5 for test date: 2022-03-05)
INSERT line #6 (new score: 5 for test date:
                                            2022-03-06)
INSERT line #7 (new score: 5 for test date:
                                            2022-03-07)
INSERT line #8 (new score: 5 for test date:
INSERT line #9 (new score: 5 for test date: 2022-03-09)
INSERT line #10 (new score: 5 for test date: 2022-03-10)
       line #11 (new score: 5 for test date: 2022-03-11)
INSERT line #12 (new score: 5 for test date: 2022-03-12)
INSERT line #13 (new score: 5 for test date: 2022-03-13)
INSERT line #14 (new score: 5 for test date: 2022-03-14)
INSERT line #15 (new score:
                            5 for test date: 2022-03-15)
INSERT line #16 (new score: 5 for test date: 2022-03-16)
INSERT line #17 (new score: 5 for test date: 2022-03-17)
INSERT line #18 (new score: 5 for test date: 2022-03-18)
INSERT line #19
                (new score: 5 for test date:
INSERT line #20 (new score: 5 for test date: 2022-03-20)
INSERT line #21 (new score: 5 for test date: 2022-03-21)
INSERT line #22 (new score: 5 for test date: 2022-03-22)
INSERT line #23 (new score: 5 for test date: 2022-03-23)
CSV Lines READ:
CSV Lines SKIPPED: 0 (DUPLICATE data in CSV file)
CSV ERRORS:
                   0 (INVALID data in CSV file)
Test Scores INSERTED: 23 (brand new score)
Test Scores UPDATED:
                      0 (new test score >
                                           existing score)
Test Scores SKIPPED: 0 (new test score <= existing score)
                      0 (error inserting/deleting score)
Test Score ERRORS:
```

## **No Success**

24. If the **Run Status** runs to No Success, select the **Details** on the Process Monitor to view the error.

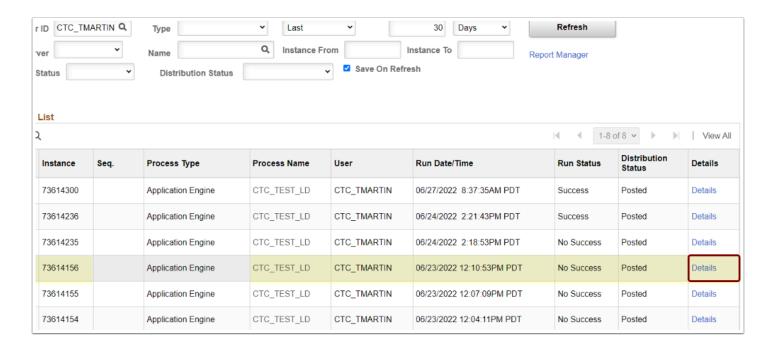

25. On the **Process Detail** page, select the **View Log/Trace** link.

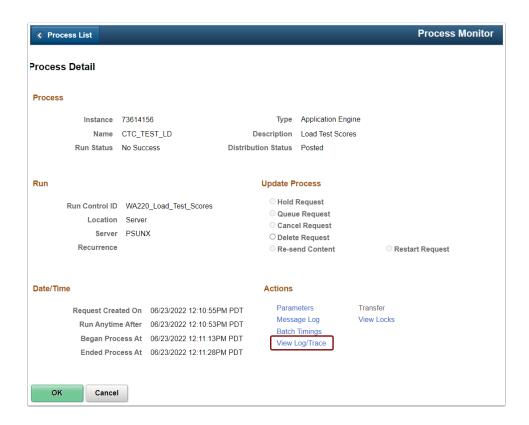

26. On the **View Log/Trace** page in the **File List** panel, select the hyperlinked file name ending with **\_details.log**.

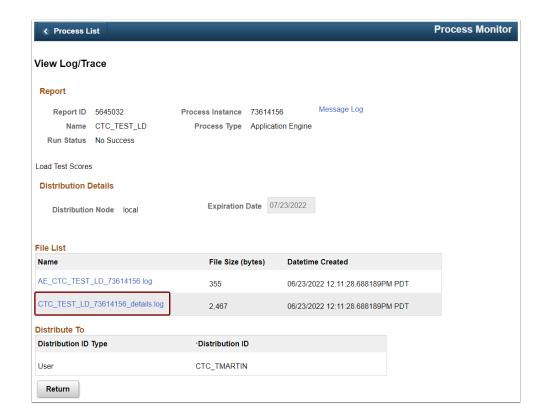

27. The processing details open in a new window—the **CSV ERRORS** display. You can fix the error by reviewing your .csv file and making the necessary changes.

```
Processing file: TEST_SCORE_UPLOAD.csv

INSERT line #1 (new score: 120 for test date: 2022-06-23)
INSERT line #2 (new score: 120 for test date: 2022-06-23)
INSERT line #3 (new score: 120 for test date: 2022-06-23)
INSERT line #4 (new score: 120 for test date: 2022-06-23)
INSERT line #4 (new score: 120 for test date: 2022-06-23)
INSERT line #5 (new score: 120 for test date: 2022-06-23)
INSERT line #6 (new score: 120 for test date: 2022-06-23)
INSERT line #7 (new score: 120 for test date: 2022-06-23)
INSERT line #7 (new score: 120 for test date: 2022-06-23)
INSERT line #7 (new score: 120 for test date: 2022-06-23)
INSERT line #7 (new score: 120 for test date: 2022-06-23)
INSERT line #7 (new score: 120 for test date: 2022-06-23)
INSERT line #10 (new score: 120 for test date: 2022-06-23)
INSERT line #11 (new score: 120 for test date: 2022-06-23)
INSERT line #11 (new score: 120 for test date: 2022-06-23)
INSERT line #11 (new score: 120 for test date: 2022-06-23)
INSERT line #11 (new score: 120 for test date: 2022-06-23)
INSERT line #13 (new score: 120 for test date: 2022-06-23)
INSERT line #13 (new score: 120 for test date: 2022-06-23)
INSERT line #13 (new score: 120 for test date: 2022-06-23)
INSERT line #16 (new score: 120 for test date: 2022-06-23)
INSERT line #16 (new score: 120 for test date: 2022-06-23)
INSERT line #16 (new score: 120 for test date: 2022-06-23)
INSERT line #17 (new score: 120 for test date: 2022-06-23)
INSERT line #18 (new score: 120 for test date: 2022-06-23)
INSERT line #19 (new score: 120 for test date: 2022-06-23)
INSERT line #19 (new score: 120 for test date: 2022-06-23)
INSERT line #21 (new score: 06 for test date: 2022-06-23)
INSERT line #22 (new score: 06 for test date: 2022-06-23)
INSERT line #22 (new score: 06 for test date: 2022-06-23)
INSERT line #22 (new score: 06 for test date: 2022-06-23)
INSERT line #22 (new score: 06 for test date: 2022-06-23)
INSERT line #22 (new score: 06 for test date: 2022-06-23)
INSERT line #22 (new score: 06 for test date: 2022-06-23)
INSERT line #20 (ne
```

```
-----
Processing file: LOAD_TESTING_2.csv
INSERT line #1 (new score: 5 for test date: 2022-05-01)
INSERT line #2 (new score: 5 for test date: 2022-05-02)
INSERT line #3 (new score: 5 for test date: 2022-05-03)
INSERT line #4 (new score: 5 for test date: 2022-05-04)
INSERT line #5 (new score: 5 for test date: 2022-05-05)
INSERT line #6 (new score: 5 for test date: 2022-05-06)
ERROR: Skipping line #7 - SCORE=36 is not within expected range MIN=1 to MAX=5 INSERT line #8 (new score: 5 for test date: 2022-05-08)
INSERT line #9 (new score: 5 for test date: 2022-05-09)
ERROR: Skipping line #10 - SCORE=27 is not within expected range MIN=1 to MAX=5 INSERT line #11 (new score: 5 for test date: 2022-05-11)
INSERT line #12 (new score: 5 for test date: 2022-05-12)
INSERT line #13 (new score: 5 for test date: 2022-05-13)
INSERT line #14 (new score: 5 for test date: 2022-05-14)
INSERT line #15 (new score: 5 for test date: 2022-05-15)
INSERT line #16 (new score: 5 for test date: 2022-05-16)
INSERT line #17 (new score: 5 for test date: 2022-05-17)
INSERT line #18 (new score: 5 for test date: 2022-05-18)
INSERT line #19 (new score: 5 for test date: 2022-05-19)
INSERT line #20 (new score: 5 for test date: 2022-05-20)
INSERT line #21 (new score: 5 for test date: 2022-05-21)
INSERT line #22 (new score: 5 for test date: 2022-05-22)
INSERT line #23 (new score: 5 for test date: 2022-05-23)
.....
CSV Lines READ:
CSV Lines SKIPPED: 0 (DUPLICATE data in CSV file)
CSV ERRORS: 2 (INVALID data in CSV file)
Test Scores INSERTED: 21 (brand new score)
Test Scores UPDATED: 0 (new test score > existing score)
Test Scores SKIPPED: 0 (new test score <= existing score)
Test Score ERRORS: 0 (error insertin
                       0 (error inserting/deleting score)
```

## 28. Process complete.